## **TABLET BİLGİSAYAR İÇİN ARIZA KAYDI NASIL OLUŞTURULUR?**

- A. [pybs.eba.gov.tr](http://pybsv2.eba.gov.tr/) adresine giriş yapınız.
- B. Sisteme giriş yaptıktan sonra üst menüde yer alan "Arıza Bildirimleri" başlığından "Arıza Kaydı Oluştur" tıklanır.
- C. Açılan sayfaya tabletin "Seri Numarası" veya tablet kimin üstüne kayıtlı ise onun "TC Kimlik" numarası girilir ve "Arama Yap" tıklanır.

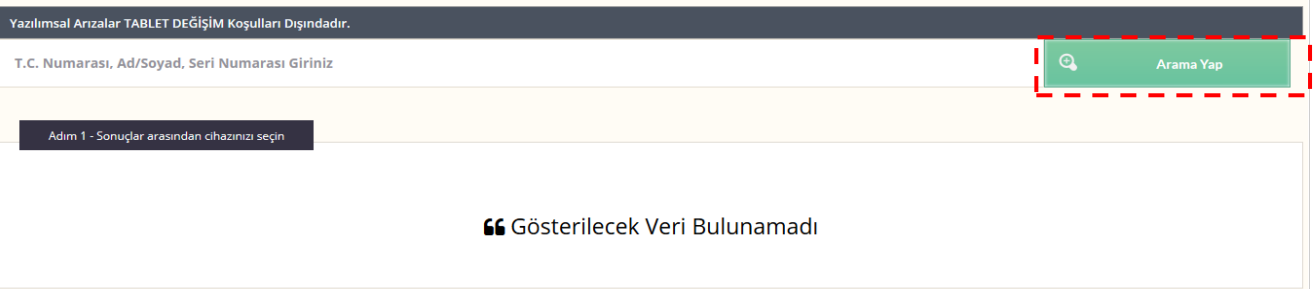

D. Tablet bilgisayar bilgisini girdiğinizde karşınıza "**Bu Seri Numarası Başka Okul Tarafından Aktif Edilmiştir. Hata Olduğunu Düşünüyorsanız Yetkiliniz İle İletişime Geçiniz."**  Şeklinde bir uyarı gelirse bu; tabletin başka okul üzerinde kayıtlı olduğunu gösterir. Öğrenci veya öğretmen hangi okuldan geldiyse, o okul ile irtibata geçilerek tablet kaydının size nakil edilmesini isteyiniz. Tablet sizin okulunuza nakil kaydı düştükten sonra arıza kaydı işlemlerine devam edebilirsiniz. Eğer girdiğiniz tablet sizin okulunuzda kayıtlı ise, tablet bilgisi listelenir. Karşınıza gelen bilgileri kontrol ederek "Seç" ile işleme devam edebilirsiniz. Ancak bilgiler yanlış ise tablet seri numarasını veya TC Kimlik numarasını tekrar kontrol ederek arama yapınız.

E. Arıza kaydını oluşturmak için karşınıza aşağıdaki ekran gelecektir. Buradaki tüm bilgiler dikkatli bir şekilde doldurulacaktır. Adım 2' de Veli bilgisi, tablet onarımı ücret gerektiren bir durum olduğunda ulaşılması için yazılması gerekmektedir. Adım 4' de sadece servise teslim edeceğiniz aksesuar ve parçaları seçiniz. Adım 6' da tablet bilgisayar ile ilgili yaşanan sıkıntıyı ayrıntılı bir şekilde yazınız. Gerekli bilgiler doldurulduktan sonra "Arıza Kaydı Oluştur" tıklanarak işlem tamamlanır.

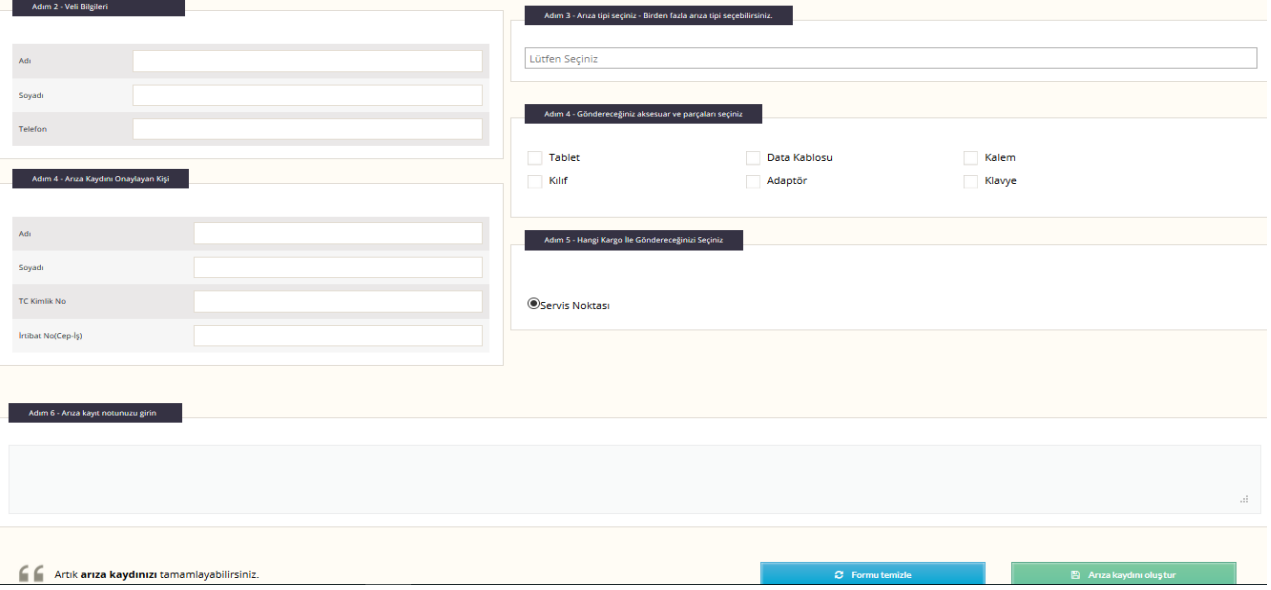

- F. Siz arıza kaydınızı tamamladıktan sonra General Mobile yetkilisi okulunuza gelerek arızalı olarak bildirdiğiniz tabletleri teslim alacaktır.
- G. Teslim edilen tablet bilgisayarın takibini üst menüdeki "Arıza Bildirimleri" başlığı altındaki "Arıza Ürün Takibi" bölümünden yapabilirsiniz.